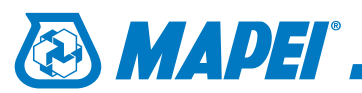

# Kolory piór

## 1.

W głównym menu aplikacji klikamy zakładkę **Opcje**, następnie rozwijamy punkt **Atrybuty Elementów** i z menu wybieramy **Menedżer atrybutów...** .

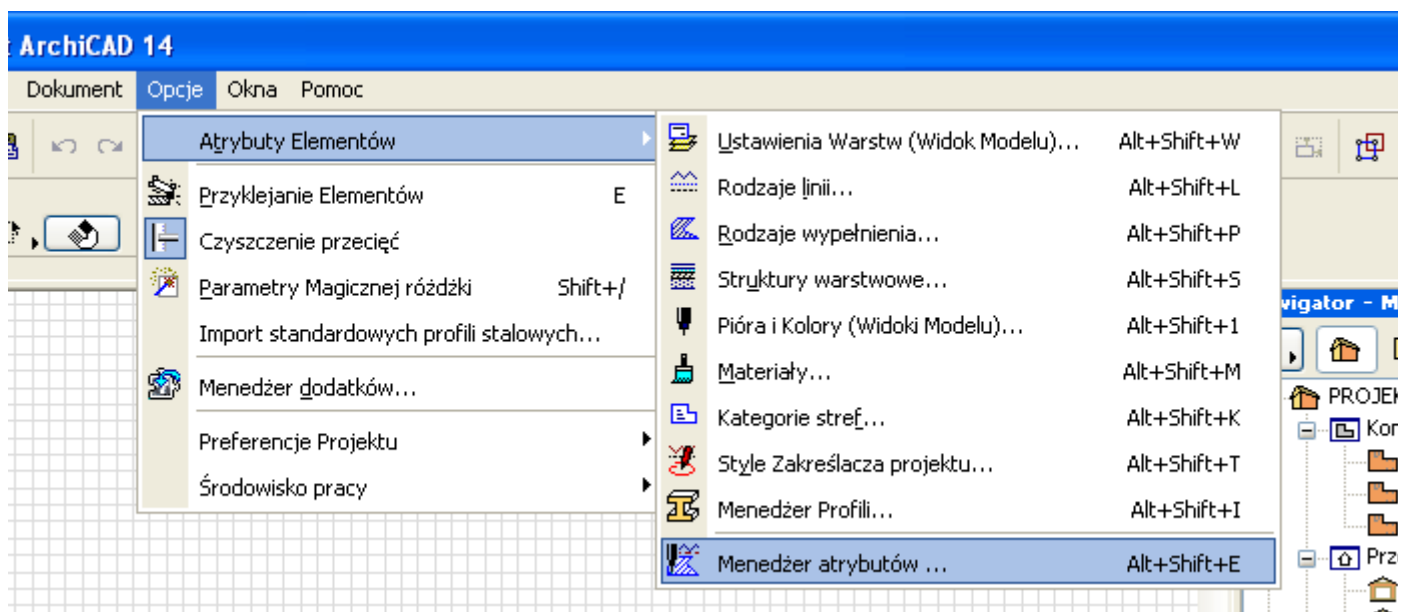

## 2.

W oknie **Menadżer atrybutów** należy włączyć zakładkę **Zestawy piór** i wybrać przycisk **Otwórz**.

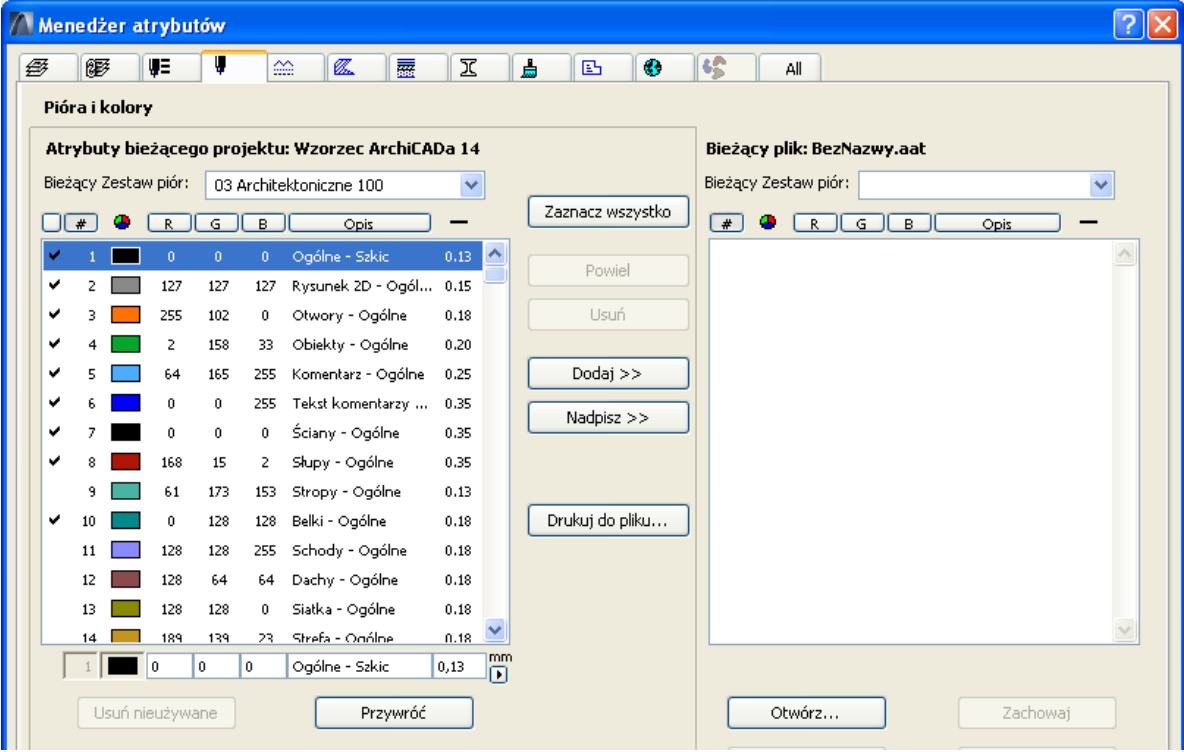

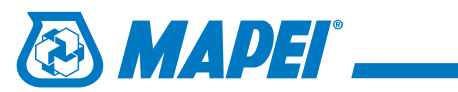

W otwartym oknie dialogowym należy wskazać katalog, w którym znajdują się biblioteki kolorów oraz wybrać plik **Mapei\_-\_Pen\_&\_Colours.aat**.

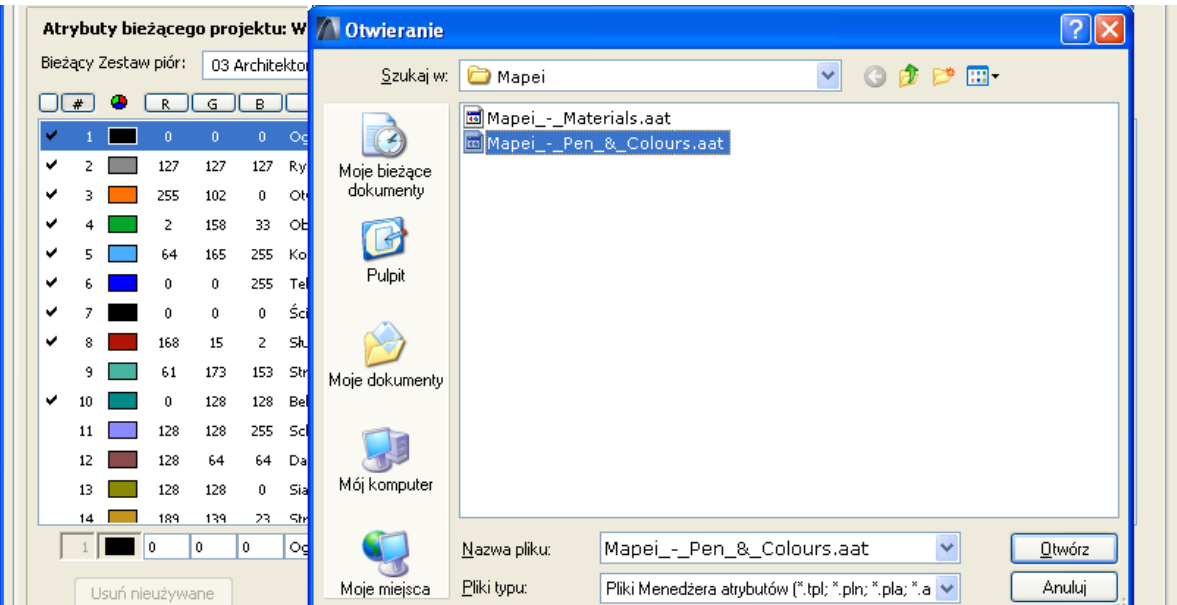

#### 4.

Elementy biblioteki kolorów pojawią się po prawej stronie okna **Menadżera atrybutów**. Należy zaznaczyć wszystkie lub pojedyńcze próbki i nacisnąć przycisk **Dodaj**.

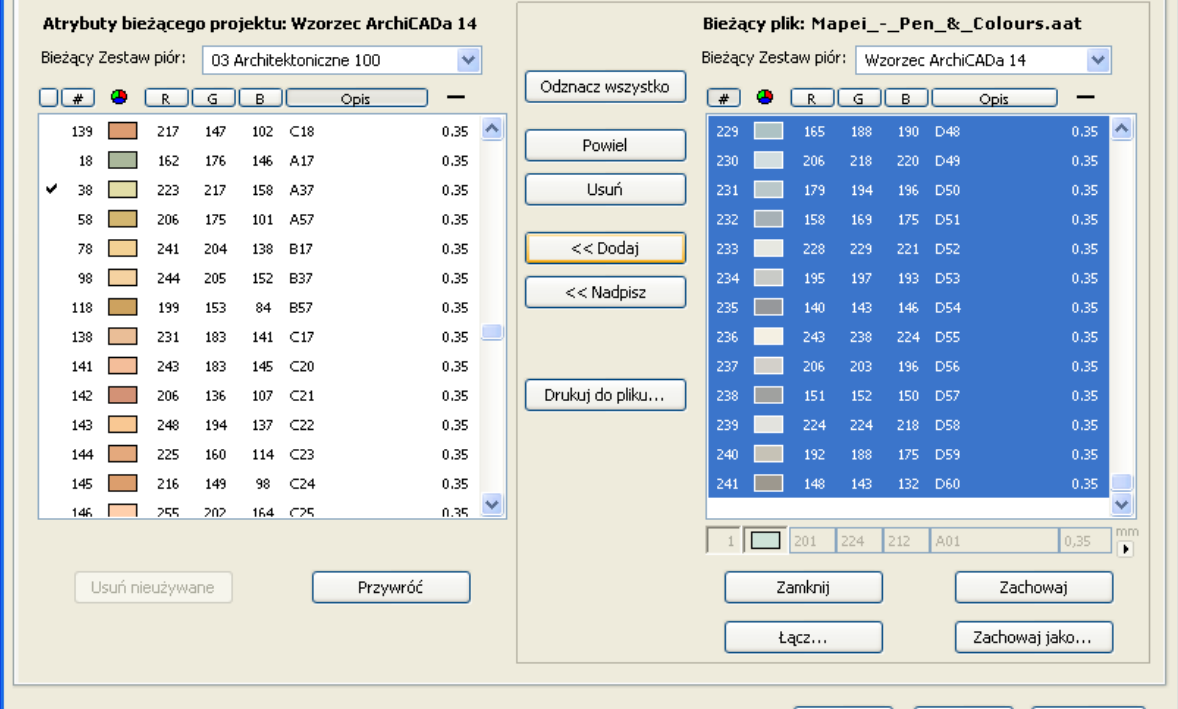

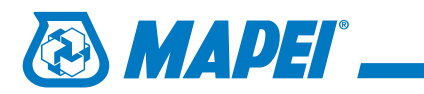

Po zaakceptowaniu zmian pojawi się okno zatwierdzenia zmian atrybutów. Klikamy wtedy przycisk **Modyfikuj**.

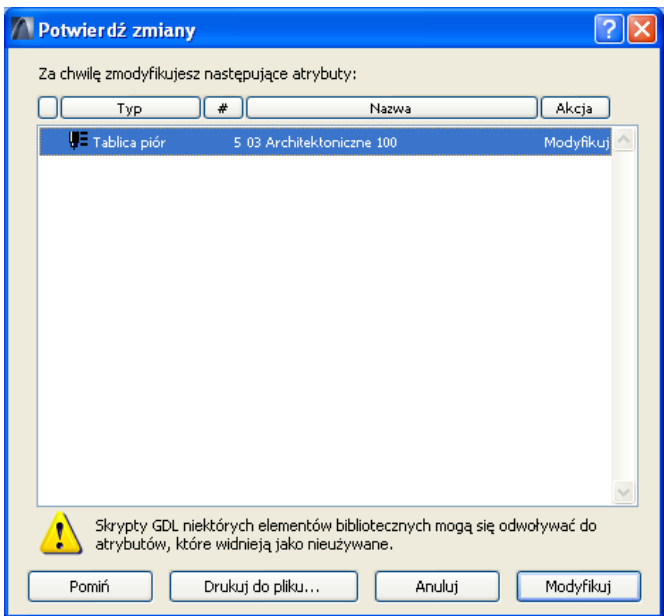

## 6.

Poprawnośc dodanych elementów można sprawdzić wybierając w menu: **Opcje** | **Atrybuty Elementów** | **Pióra**

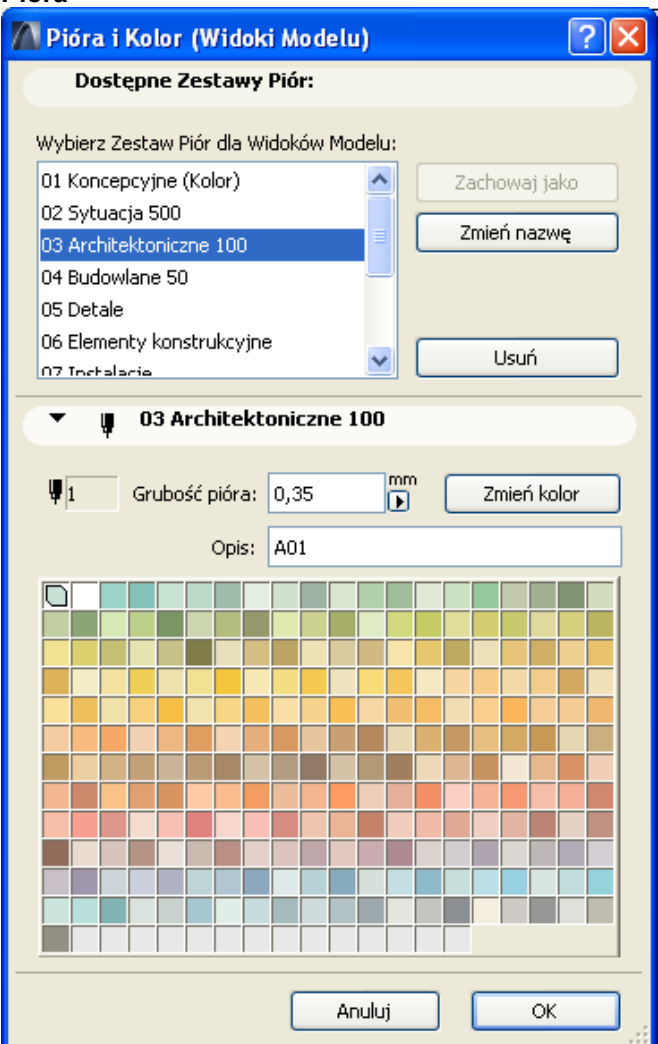

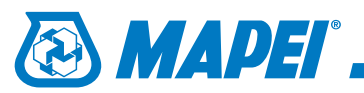

# Kolory materiałów

### 1.

W głównym menu aplikacji klikamy zakładkę **Opcje**, następnie rozwijamy punkt **Atrybuty Elementów** i z menu wybieramy **Menedżer atrybutów...** .

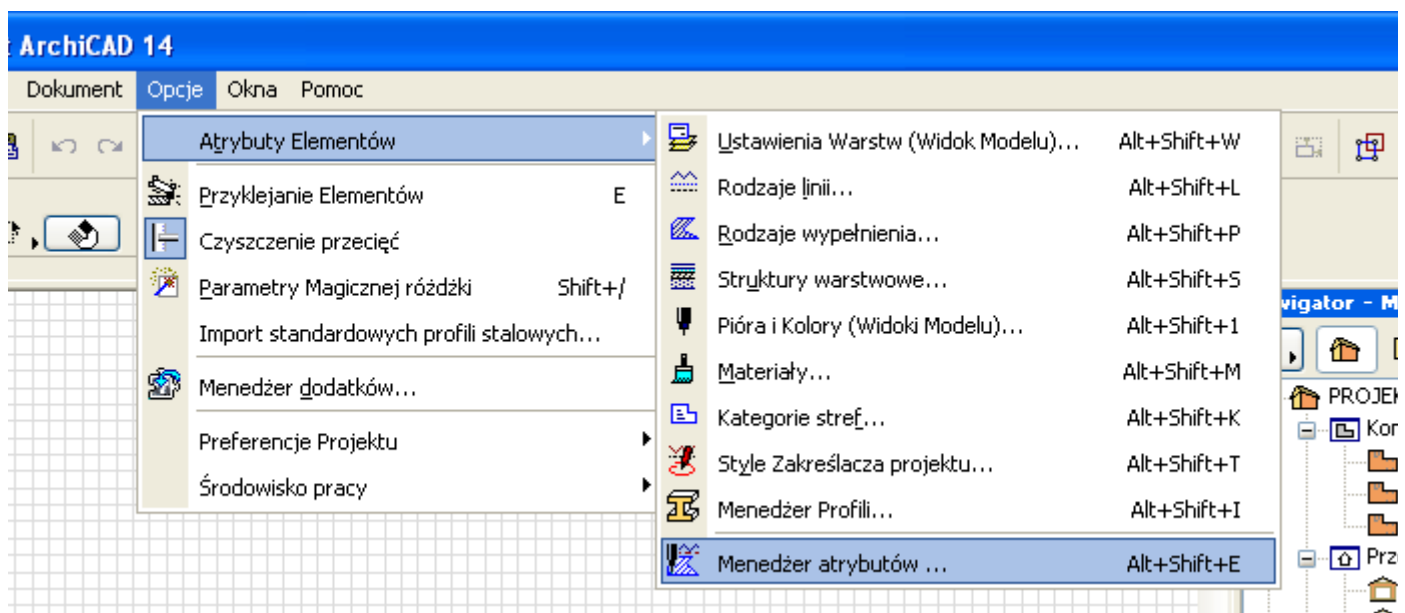

## 2.

W oknie **Menadżer atrybutów** należy włączyć zakładkę **Materiały** i wybrać przycisk **Otwórz**.

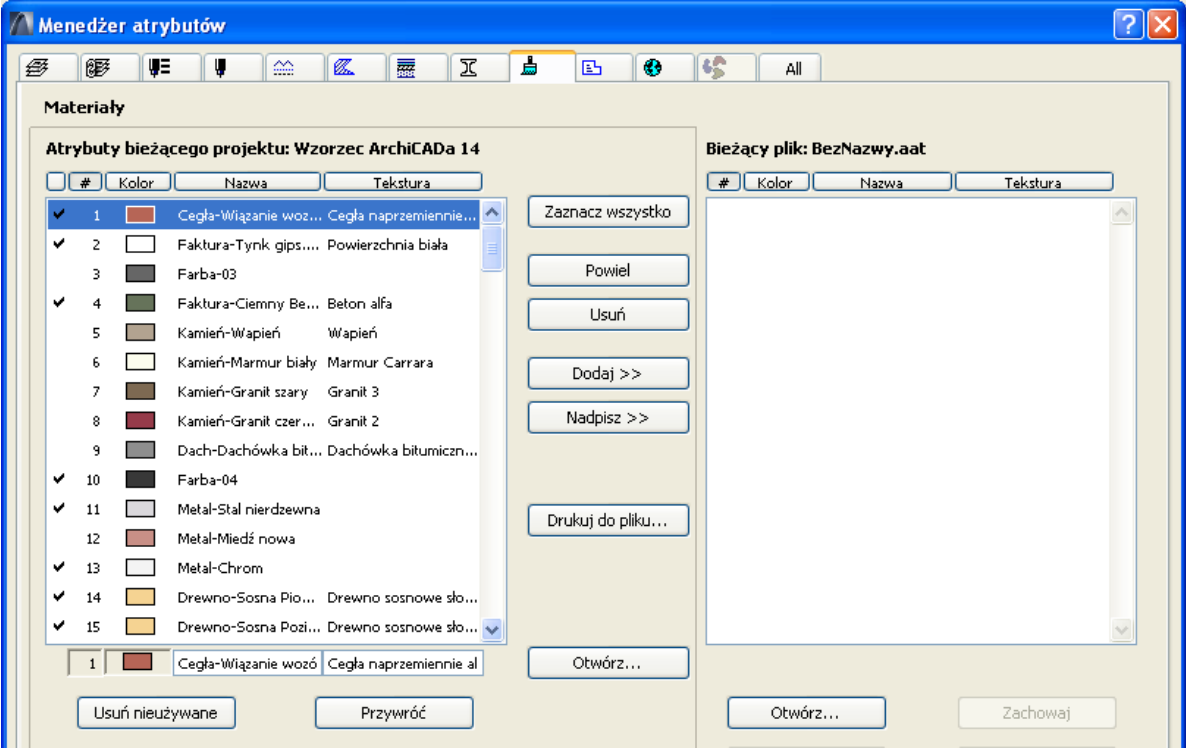

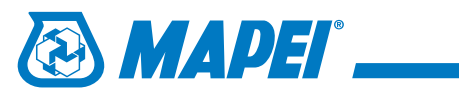

W otwartym oknie dialogowym należy wskazać katalog, w którym znajdują się biblioteki kolorów oraz wybrać plik **Mapei\_-\_Materials.aat**.

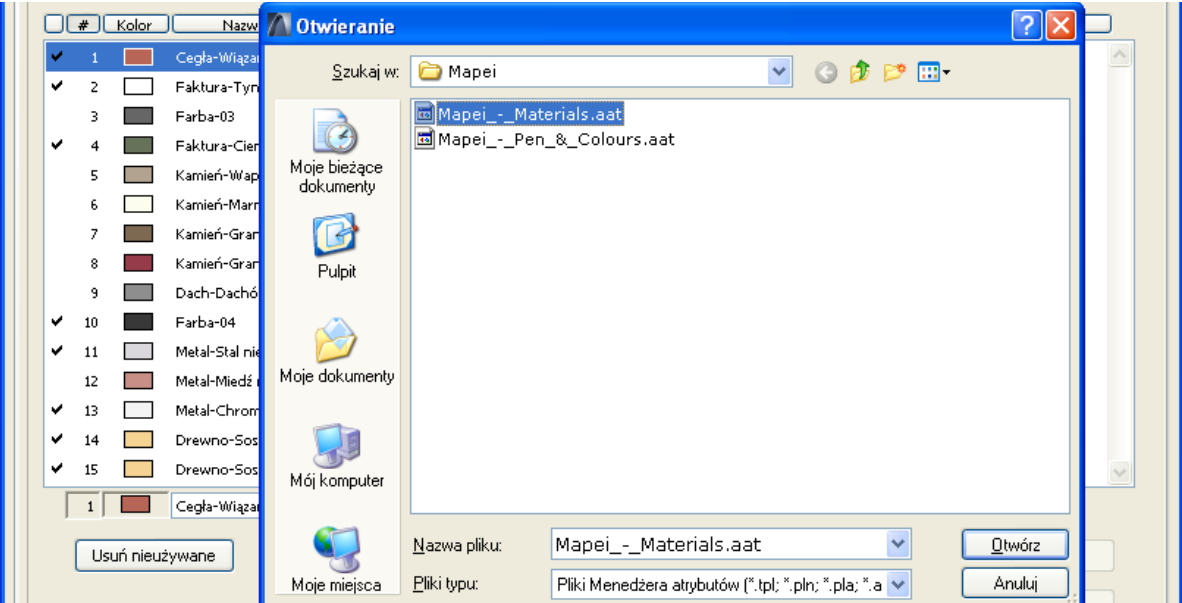

## 4.

Elementy biblioteki kolorów pojawią się po prawej stronie okna **Menadżera atrybutów**. Należy zaznaczyć wszystkie lub pojedyńcze próbki i nacisnąć przycisk **Dodaj**.

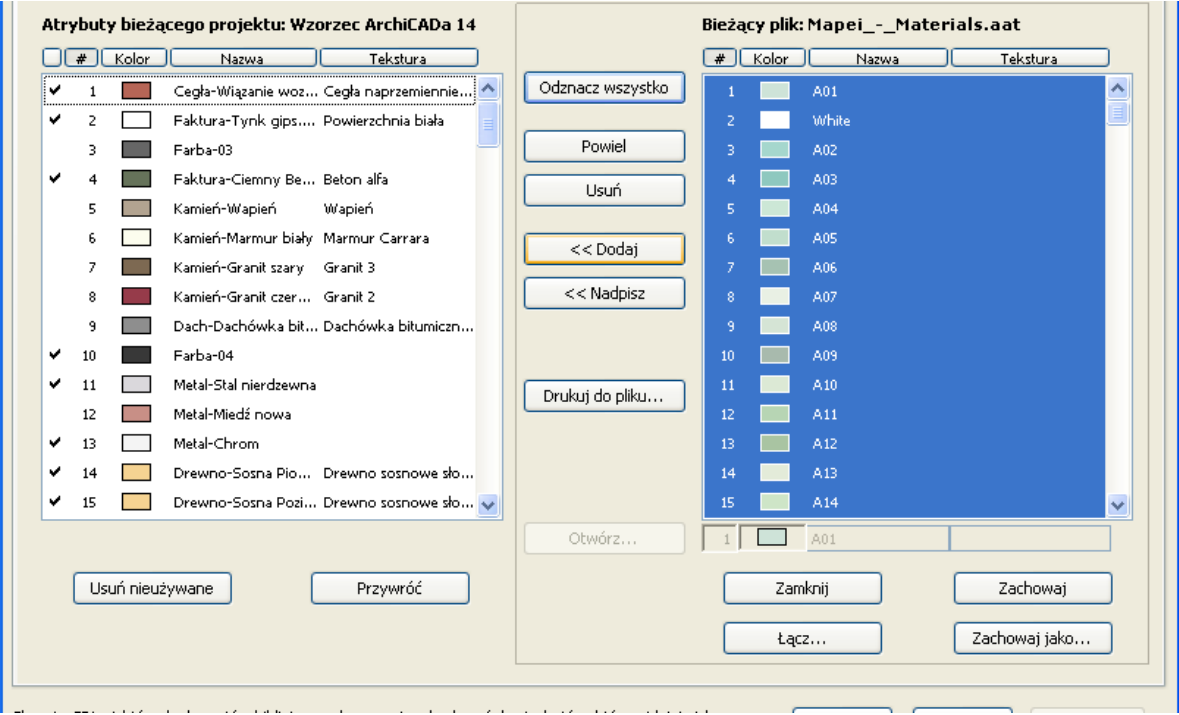

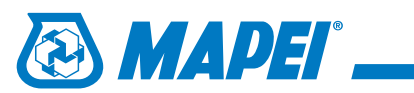

Po zaakceptowaniu zmian pojawi się okno zatwierdzenia zmian atrybutów. Klikamy wtedy przycisk **Utwórz**.

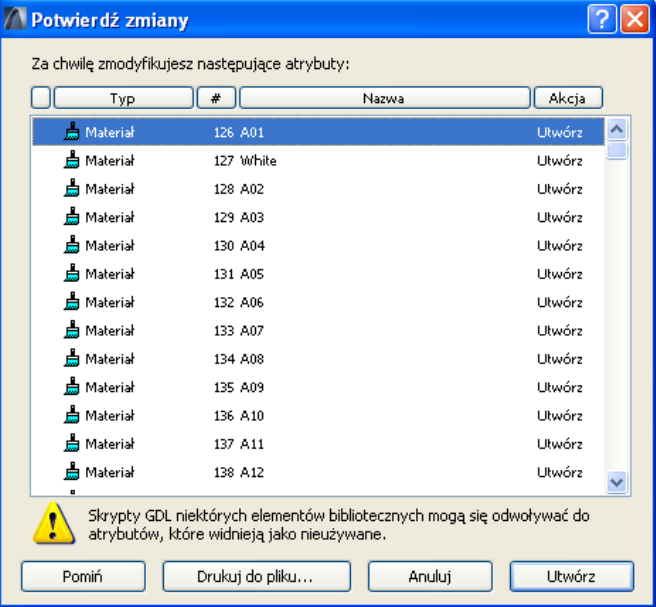

# 6.

Poprawnośc dodanych elementów można sprawdzić wybierając w menu: **Opcje** | **Atrybuty Elementów** | **Materia-**

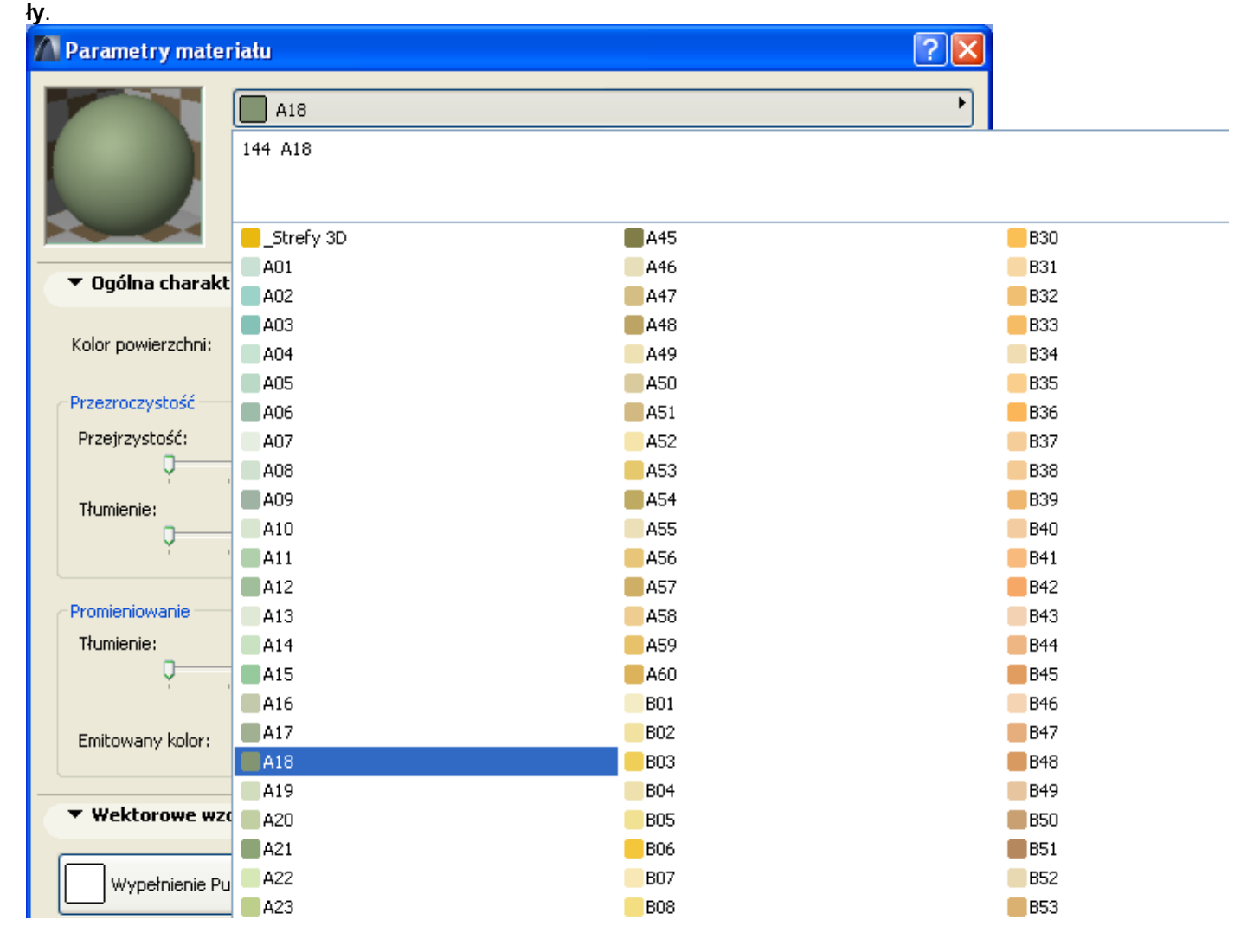